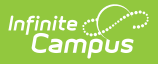

# **Badge Printing**

Last Modified on  $03/22/20248:57$ 

The Scanning toolset is part of the Campus [Workflow](https://www.infinitecampus.com/products/campus-workflow) Suite.

#### Print [Student](http://kb.infinitecampus.com/#print-student-badges) Badges | Print Staff [Badges](http://kb.infinitecampus.com/#print-staff-badges)

Tool Search: Badge Printing

The Badge Printing tool generates a PDF of badges based on templates created in the Badge Designer tool. Badge [generation](http://kb.infinitecampus.com/help/badge-designer) is specific to the selected calendar.

### **Generating badges for the entire student or staff set will take several minutes and your browser may slow down throughout the process.**

#### **What can I do?**

- Print [Student](http://kb.infinitecampus.com/#print-student-badges) Badges
- Print Staff [Badges](http://kb.infinitecampus.com/#print-staff-badges)

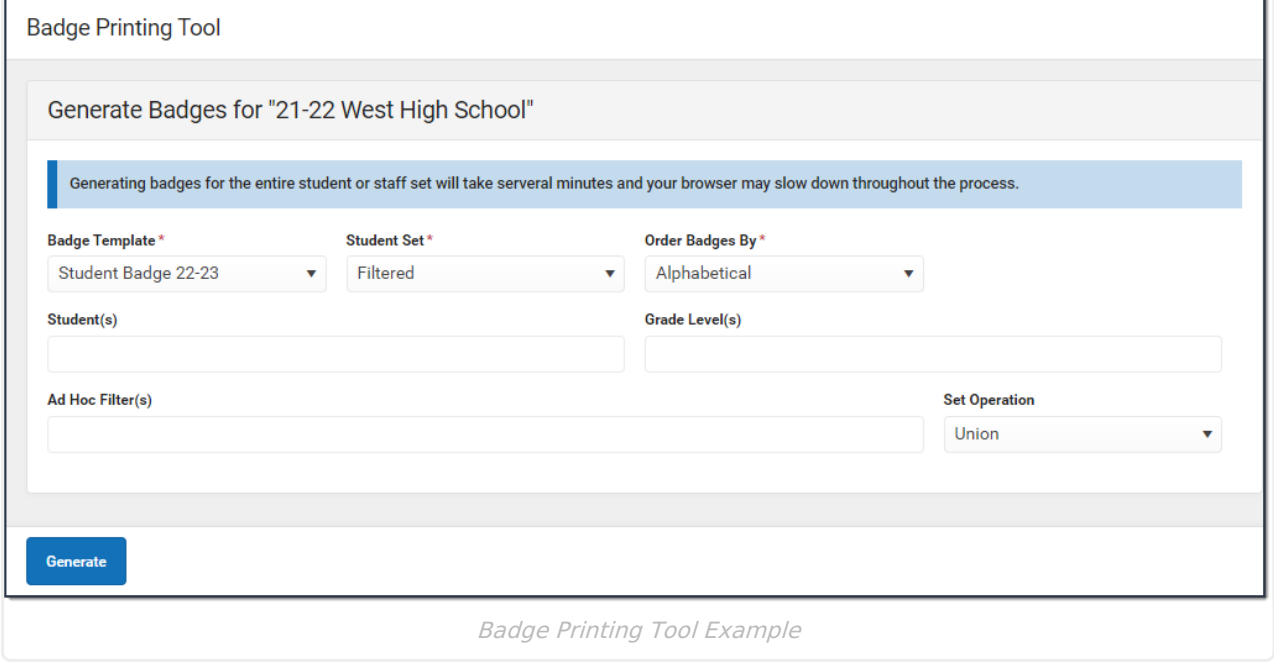

## **Print Student Badges**

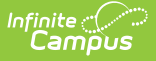

### 1. Select the **Badge Template for Front** .

Optional: select the **Badge Template for Back**. If you have a printer that supports duplex printing, a second badge template can be selected to print onto the back of each badge. If you do not have a duplex printer, leave the field blank.

2. Select **Entire Calendar** or **Filtered** from the **Student Set** dropdown list. The following options are available when the Student Set is set to **Filtered**.

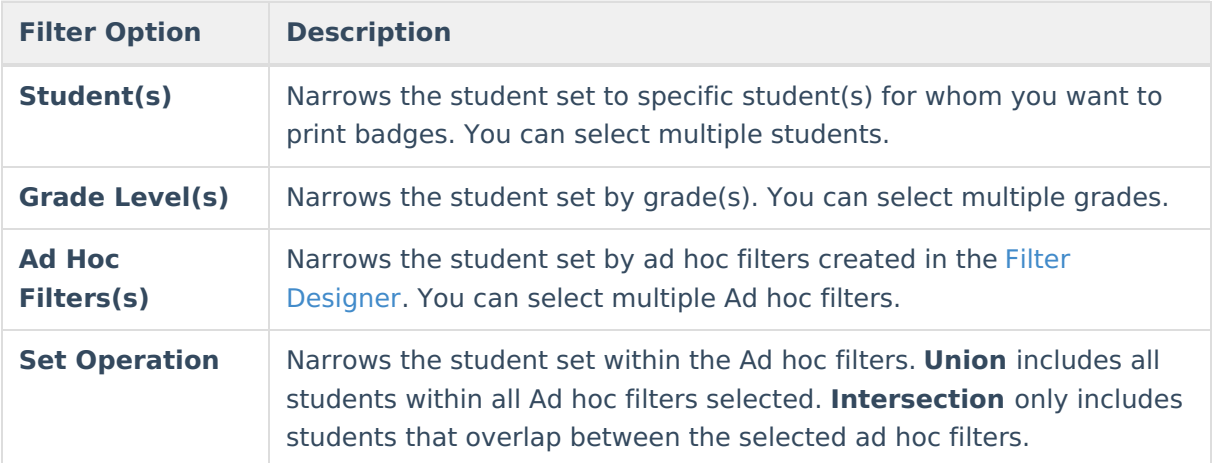

3. Select whether you want to generate the badges in **Alphabetical** order or by **Grade** then Alphabetical order in the **Order Badges By** field.

### 4. Click **Generate**.

**Result**: Campus creates a PDF file with the badge(s).

## **Print Staff Badges**

1. Select the **Badge Template for Front** .

Optional: select the **Badge Template for Back**. If you have a printer that supports duplex printing, a second badge template can be selected to print onto the back of each badge. If you do not have a duplex printer, leave the field blank.

- 2. Select one of the following options from the **Staff Set** dropdown list.
	- **Current School**
	- **School Filtered**
	- **Entire District**
	- **District Filtered**

The following options are available when the **Staff Set** is School Filtered or District Filtered

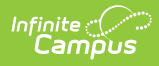

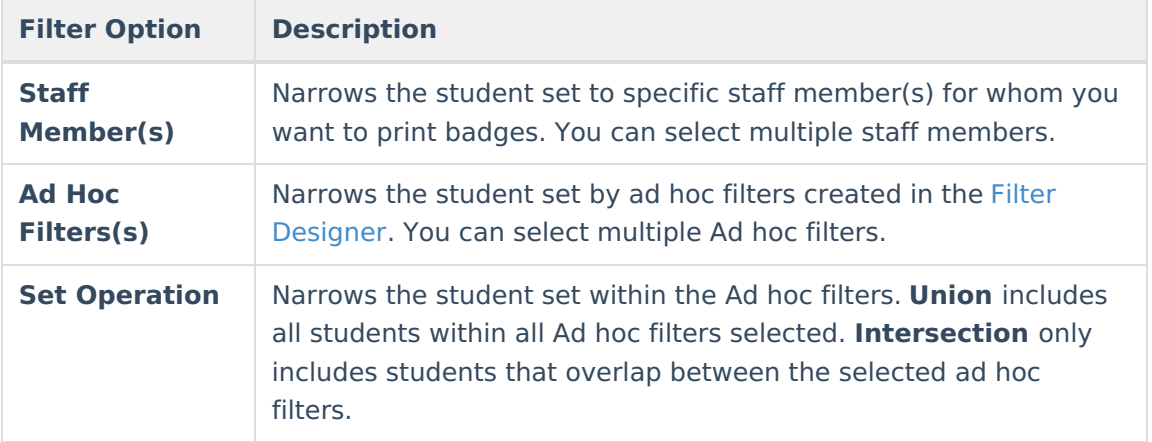

### 3. Click **Generate**.

**Result**: Campus creates a PDF file with the badge(s).